# MS6174 Data Adaptor (USB type) Software Manual

#### 1. Introduction

The first part of this manual provides detail installation steps of USB driver. The second part shows usage of application software.

Since MS6174 connects to PC through USB 2.0 standard, it is required to install USB driver into your Windows PC. It is a USB to UART bridge driver that map USB into COM port. You will find an additional COM port in device manager after install USB driver and connected MS6174 to PC.

The DPM application software can be directly run on CDROM without any installation. In case you would like to run it in your local hard-drive, just copy the "dpm" folder from CDROM to your hard-drive.

#### System requirement

Applicable Windows OS version : Windows 7/ Windows 10

Memory : at least 512MB

Hard disk space : at least 100MB free space
Connection : available USB 2.0 port

#### 2. USB Driver Installation

This USB driver support Microsoft Windows 7/ Windows 10. It maps USB port into COM port then communicates to device using standard UART protocol.

#### Installation steps;

- a. Go to folder "USB CP210x Driver VX.X.X for Win\_7\_10" in CDROM.
- b. Run "CP210xVCPInstaller" to start USB driver installation.
- c. Just use default installation location and click "Install" button to start installation.

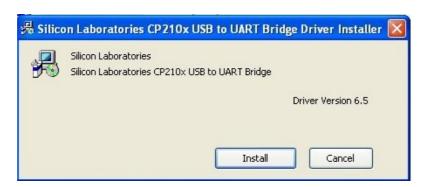

d. Click "OK" button after installation completed successfully. No need to restart the system.

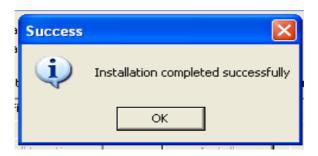

### 3. Using DPM application software

You can use this application software to achieve following tasks;

- Retrieving data from MS6170/MS6172
- Display data in graphical view
- Zoom in selected range of data.
- Saving data in to CSV format file.
- Print out to printer.
- Reload data for file for review

The software can be directly run from CDROM without installation. If you need to run it locally in PC local hard disk, just copy "dpm" folder from CDROM to PC local hard disk.

### b. Start DPM application software;

- Run <CDROM or local hard disk path>\dpm\dpm.bat. The following main screen coming up.

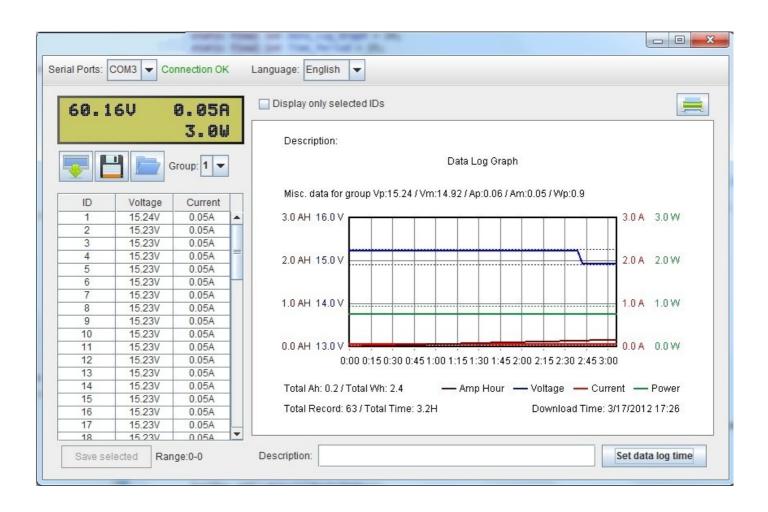

#### c. Identify components on main screen;

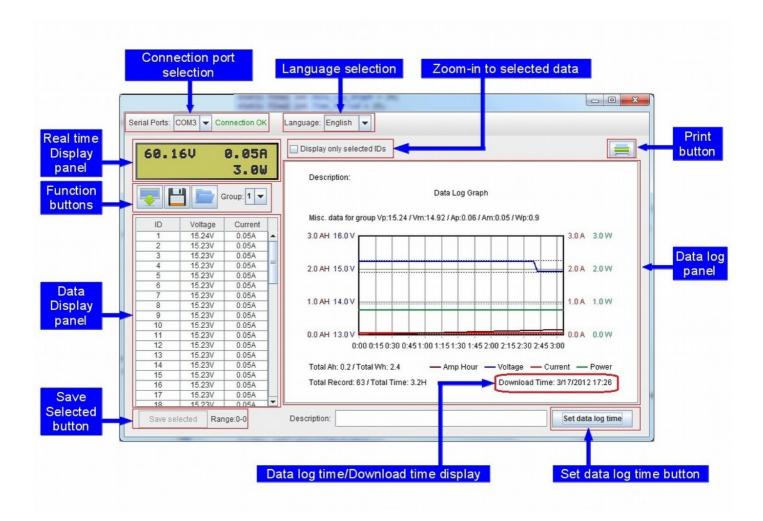

# d. Select serial ports connecting to MS6174 and interface language;

At the top of main screen, there are serial ports selection and interface language selection menu.

Normally the port will be automatically selected. In case it is not, click the push down list to select COM port which show in device manager.

Whenever the serial port is selected right, the connection status show "Connection OK".

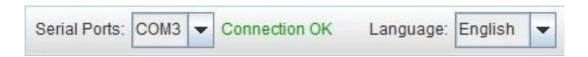

## e. Display real time data of connected DPM (Digital DC Power Meter);

- The real time data display panel is located below Serial Ports selection menu. It is used to show real time Voltage, Current and Power of connected DPM.

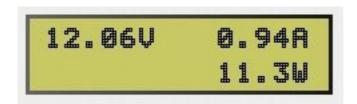

#### f. Data retrieving, saving and loading;

The software can be used to retrieving data from DPM, saving into CSV file and loading data from CSV file.

#### Retrieving data

Click following button to retrieve data from DPM (Digital DC Power Meter).

After you click on it, you will see the application start to download data and show you how many is it?

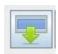

It is maximum 20 groups of data can be saved in DPM (Digital DC Power Meter). The group 1 is the newest data group.

# Saving data

- Click following button to save data to CSV format file.

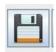

- The file select screen will pop-up for you to select directory and input your file name. Then click "Save" button to save file.

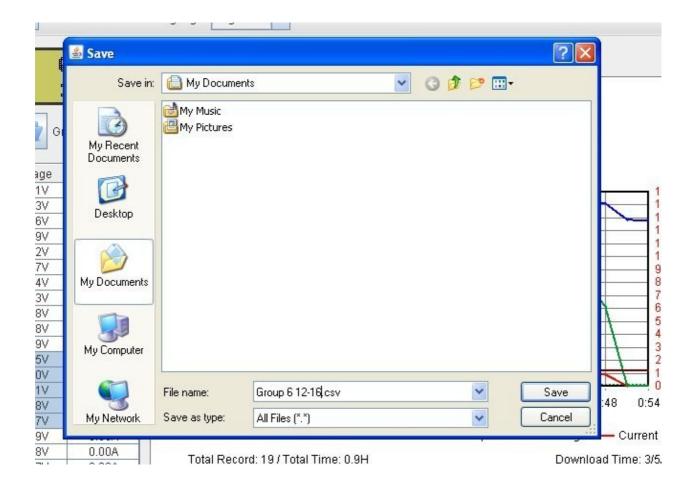

- In addition to save all data, you can save the selected data only.
- Move cursor to data display panel. Click and hold left button of mouse to select data you would like to save.
- Click on the "Save selected" button to save the selected data.

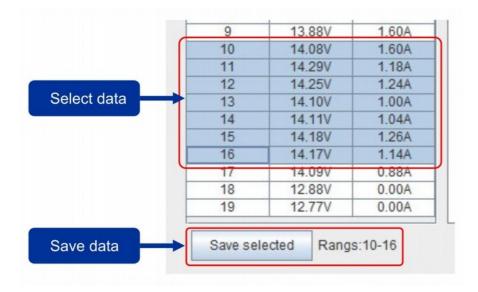

# Loading data from CSV format file

- Click following button to load data from CSV format file

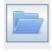

- Select your file in file selection pop-up screen

## f. Zoom in select range of data

- After you selected data range in data display panel you can zoom in for detail analysis.
- Click "Display only selected IDs to zoom in the selected range.

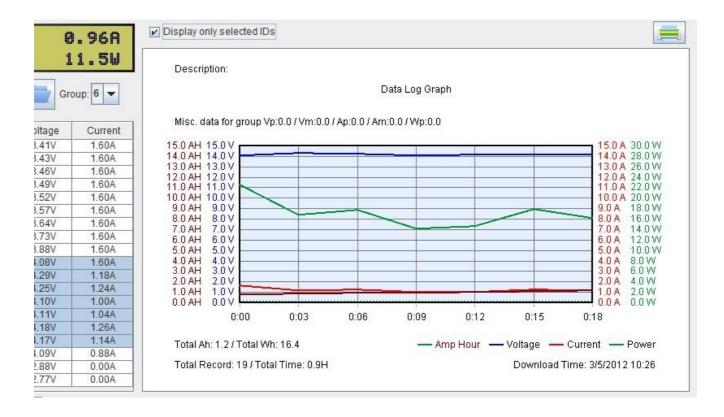

## g. Print Data log graph to printer

- Click on the following button to print graph to printer.

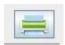

- Follow Windows standard printing step to change your preferred print setting.

### h. Set data log time

- Click on the following "Set data log time" button to get to the calendar drop window to set the data log date and time

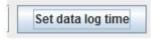

Select the date and time of the data was logged in calendar drop

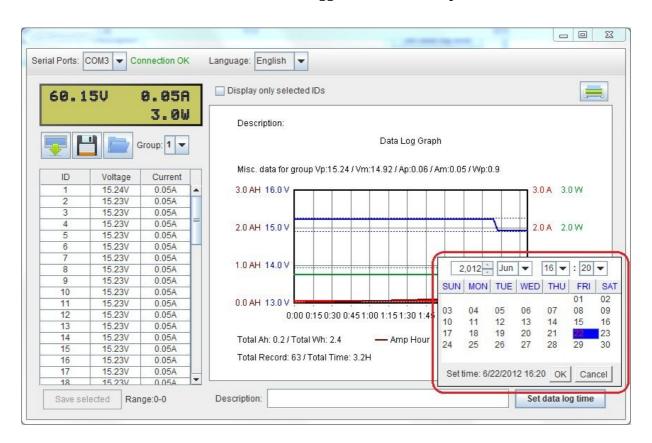

- The selected data is show in right bottom corner of data log panel

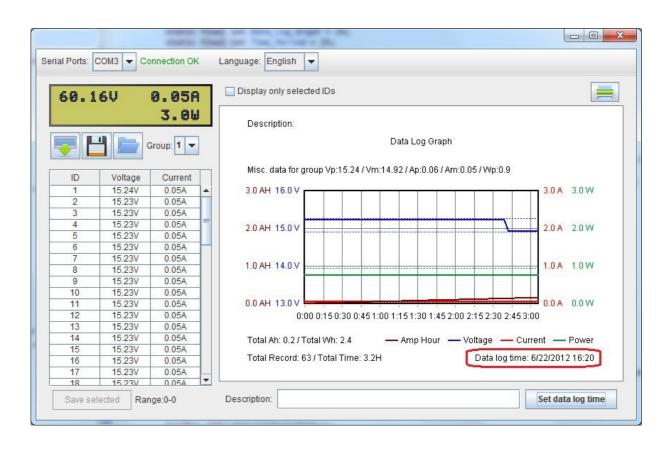